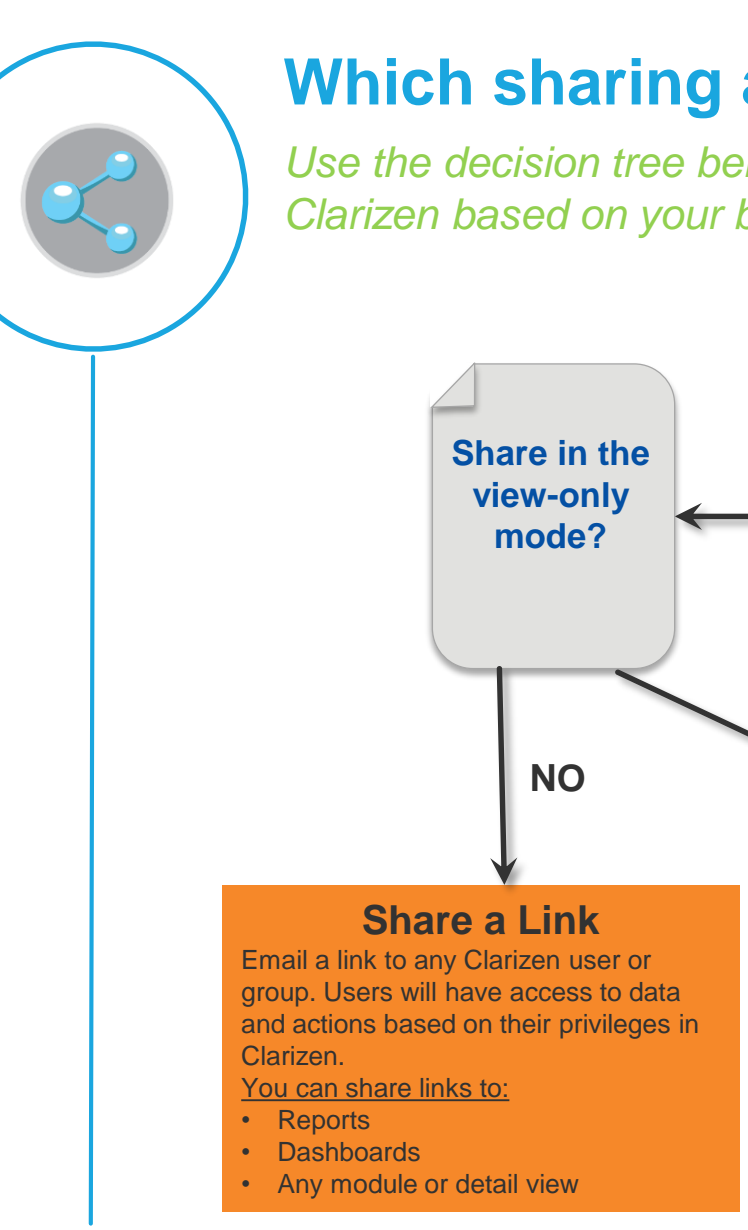

Copyright © 2015 Clarizen. All rights reserved. Confidential Material

# **Which sharing approach should I use?**

*Use the decision tree below to determine the best approach to share views in Clarizen based on your business needs.* 

**1**

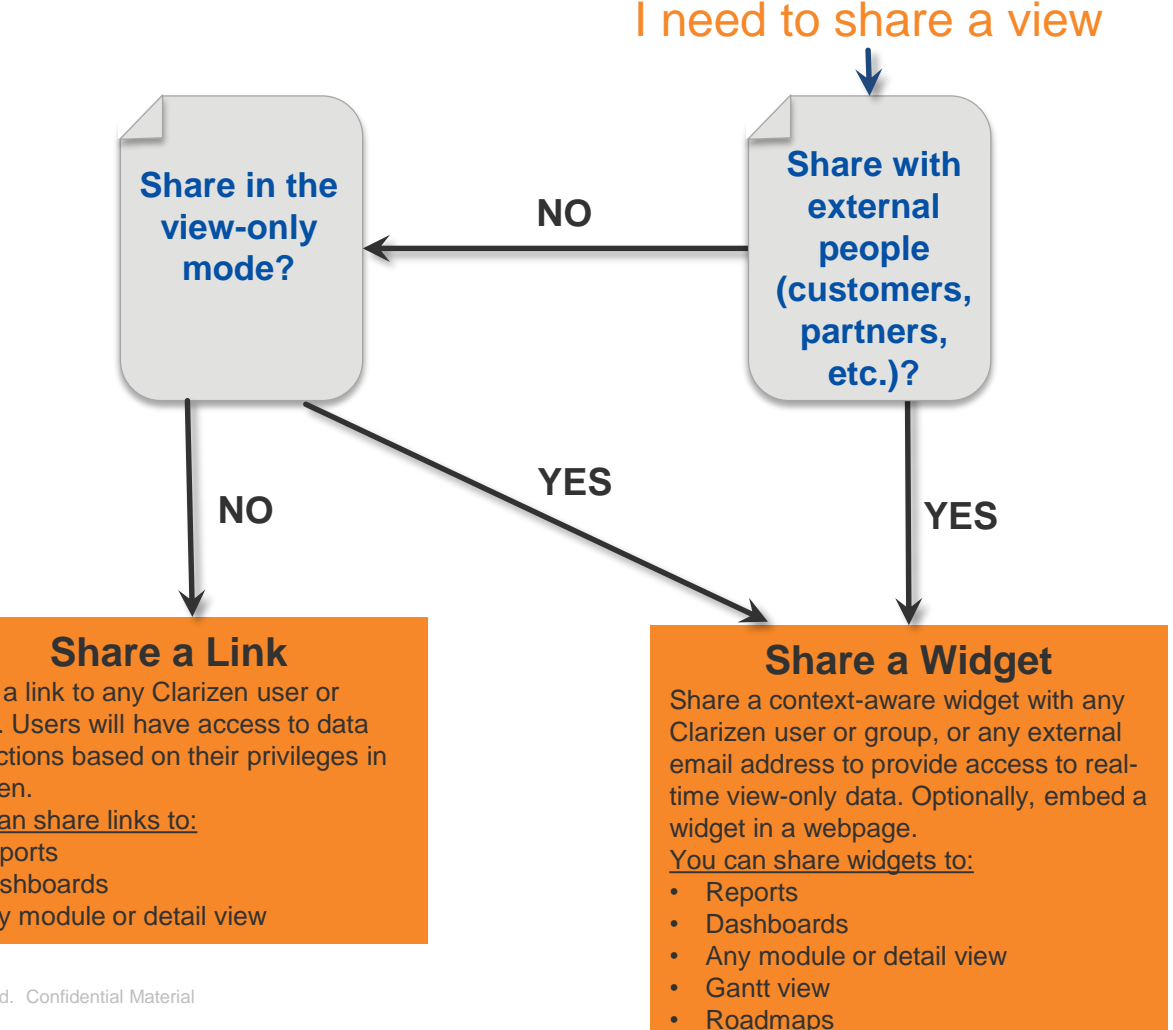

### *QRC: Sharing views in Clarizen (Cont'd)*

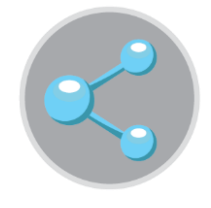

## **How do I share?**

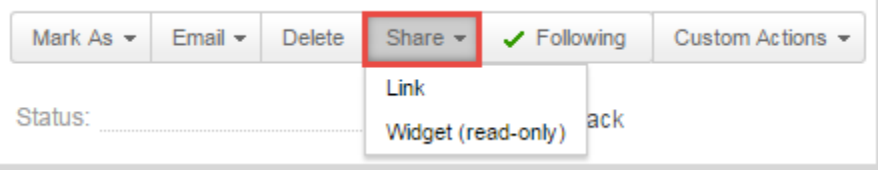

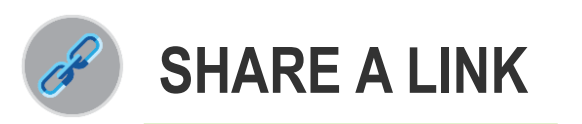

### *promote purposeful collaboration*

- Click the **Share** button in the ribbon. 1
- Select the **Link** option.  $\mathcal{P}$
- Enter group or user name. 3
- Optionally, enter a message. 4

**TIP** Links can only be sent to Clarizen account holders.

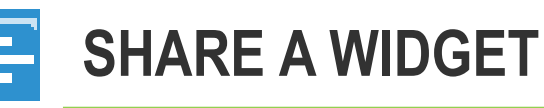

### *share data in the view-only mode*

- Click the **Share** button in the ribbon. 1
- Select the **Widget** option. 2
- From the drop-down, select the desired view. 3
- In **Options**, select the desired settings, click **Next**.  $\Delta$
- Optionally, include the iframe code. 5
- Specify internal and/or external recipients. 6
- Optionally, enter a message. 7

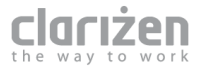